## **Forberedelse af videoer, der skal overføres til iTunes (for GZ-HM960)**

Indstil de valgte videoer til EXPORT ved at tilføje et "LIB."-mærke. Når EXPORT-indstillingerne er valgt, kan videoerne let registreres i iTunes ved hjælp af den medfølgende software.

*1* Vælg videotilstand.

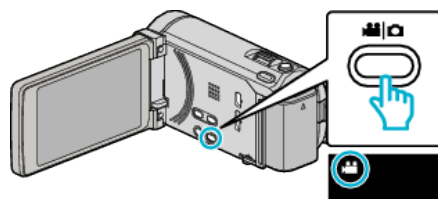

2 Tryk  $\text{F}\rightarrow$  for at vælge afspilningstilstanden.

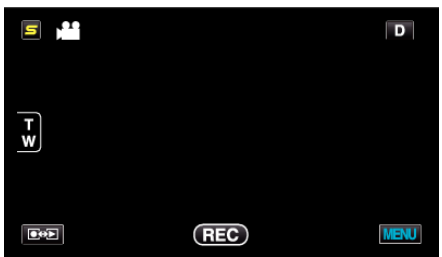

3 Tryk "MENU".

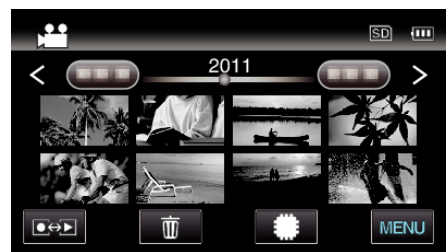

4 Tryk "EXPORT SETTINGS".

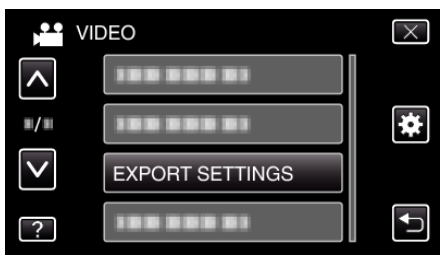

*5* Tryk på den video, som skal redigeres.

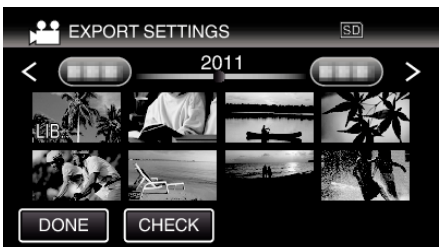

- 0 "LIB." kommer til syne på de valgte filer. For at fjerne "LIB." fra en fil, tryk på filen igen.
- 
- For at afslutte "EXPORT SETTINGS", tryk på "DONE".

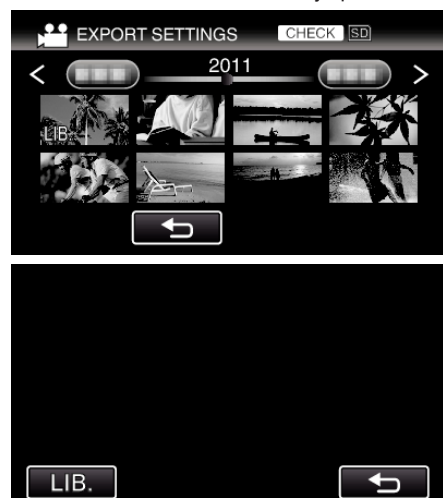

- Tryk på "CHECK" for at kontrollere den valgte video. Tryk på den video, for at kontrollere den skærm som bliver vist, efter at have trykket på "CHECK". Begyndelsen af videoen (stillbilledet) bliver vist. Efter indstilling af videoen, tryk på "LIB.". Tryk "<sup>→</sup> for at vende tilbage til "EXPORT SETTINGS" indeksskærmen.
- **6** Efter alle filerne er valgt, tryk "YES".

## **BEMÆRK :**

- Du kan optage videoer i iTunes-format ved at indstille "EXPORT<br>SHOOTING" før optagelse.
- 0 De optagede videoers format ændres, når de overføres til en pc med den medfølgende software.
- Filer der er gemt på enheden, ændrer sig ikke.
- 0 "LIB."-mærket vises ikke på andre indeksskærme.

## **Overførsel af konverterede videoklip til iPod**

Du kan eksport videoer til iTunes ved hjælp af den medfølgende software Everio MediaBrowser 3 BE.

- Installér softwaren på din pc, og forbind enheden og pc.
- 0 Se hjælp-filen for at detaljer om brug af softwaren.
- 0 For yderligere information om overførsel af filer til iPod, se hjælpefilen i iTunes.

Problemer med eksportering af filer til iTunes: -

● Se "Q&A", "Seneste information", "Download-information", osv. på "Klik<br>for seneste produktinfo" i hjælpefilen, der leveres med Everio MediaBrowser 3 BE-softwaren.